## Инструкция

Для переноса ученика из одного класса в другой, уточнения даты нахождения в классе/передвижение приказа - необходимо зайти в л/кабинет - список.

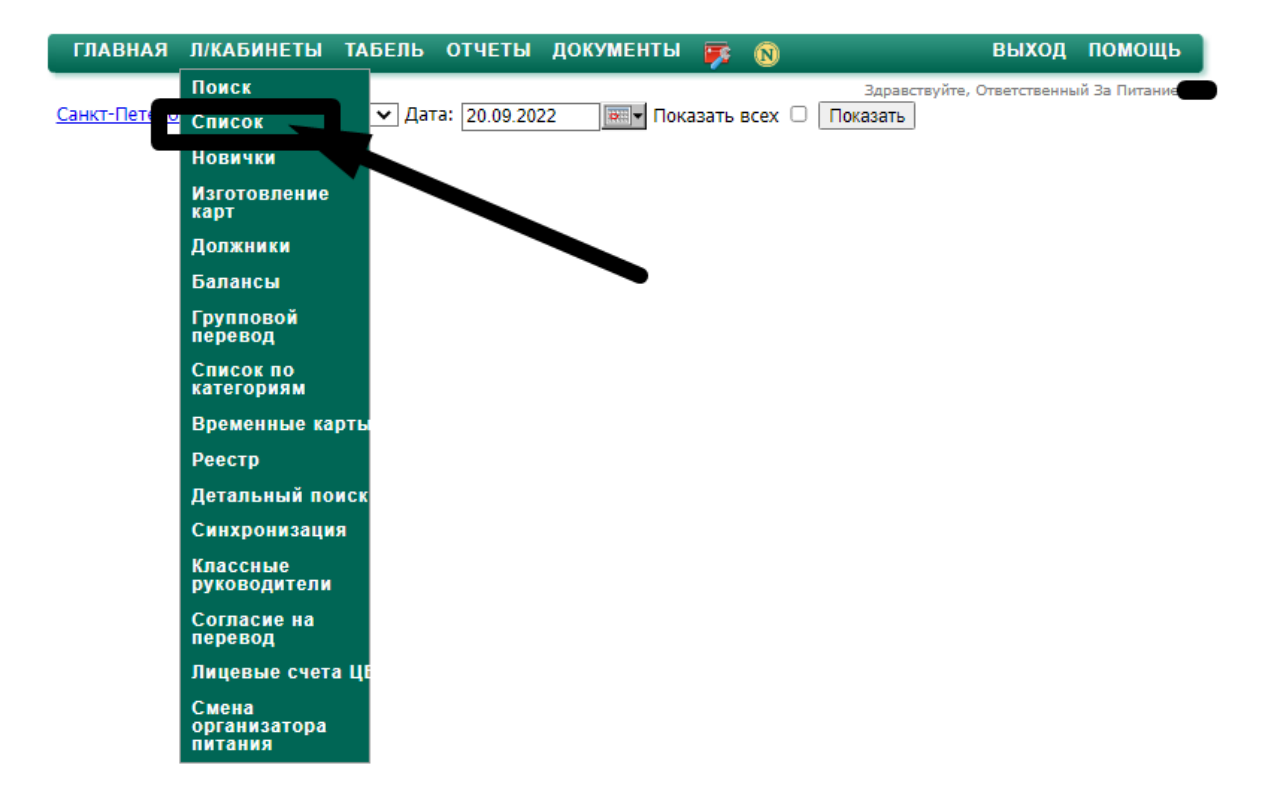

Далее Вы выбираете Вашу школу, класс, нажимаете кнопку "показать" Над списком с детьми видим кнопку "Учет в классе", нажимаем на неё

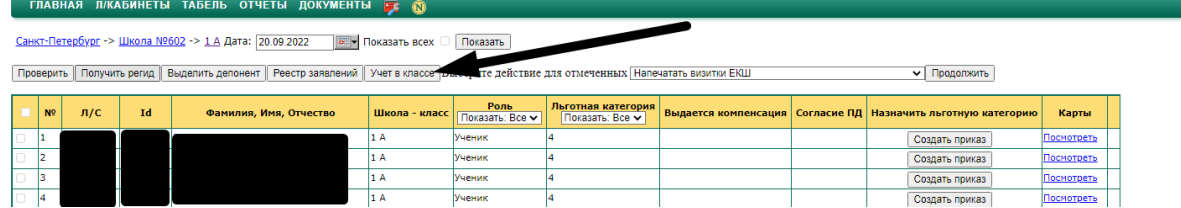

Отобразится список детей по этому классу, галочкой выделяем детей кому необходимо установить нахождение в выбранном классе на указанную дату (на скриншоте указана 01.09.2022, дату выбираете самостоятельно) здесь же если ребенку необходимо сместить приказ на выбранную дату ставите галочку в столбце "Смещать номер приказа"

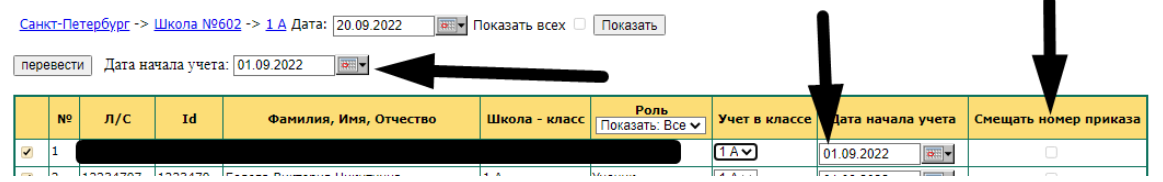

Проверяете правильность данных и нажимаете кнопку "перевести"

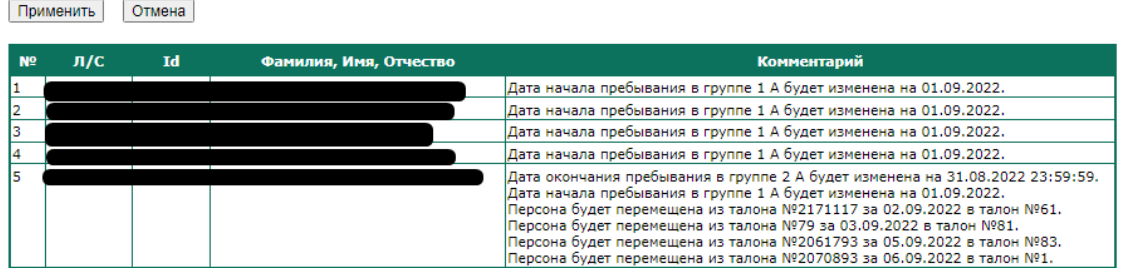

После перевода, в комментариях Вы увидите как ребенок переместился в 1а на 01.09.2022

Далее нажать кнопку "применить" чтобы измененные данные вступили в силу.

Далее переходим в электронные талоны, и в Электронных талонах, напротив класса через кнопку "Дети" отмечаете детей на питание, если кого-то не хватает, то добавляете в талон через кнопку "Добавить детей".